# SketchUP Pro2017 基礎工具 01

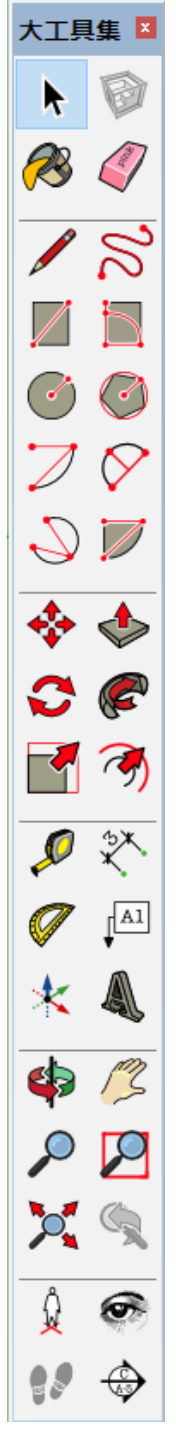

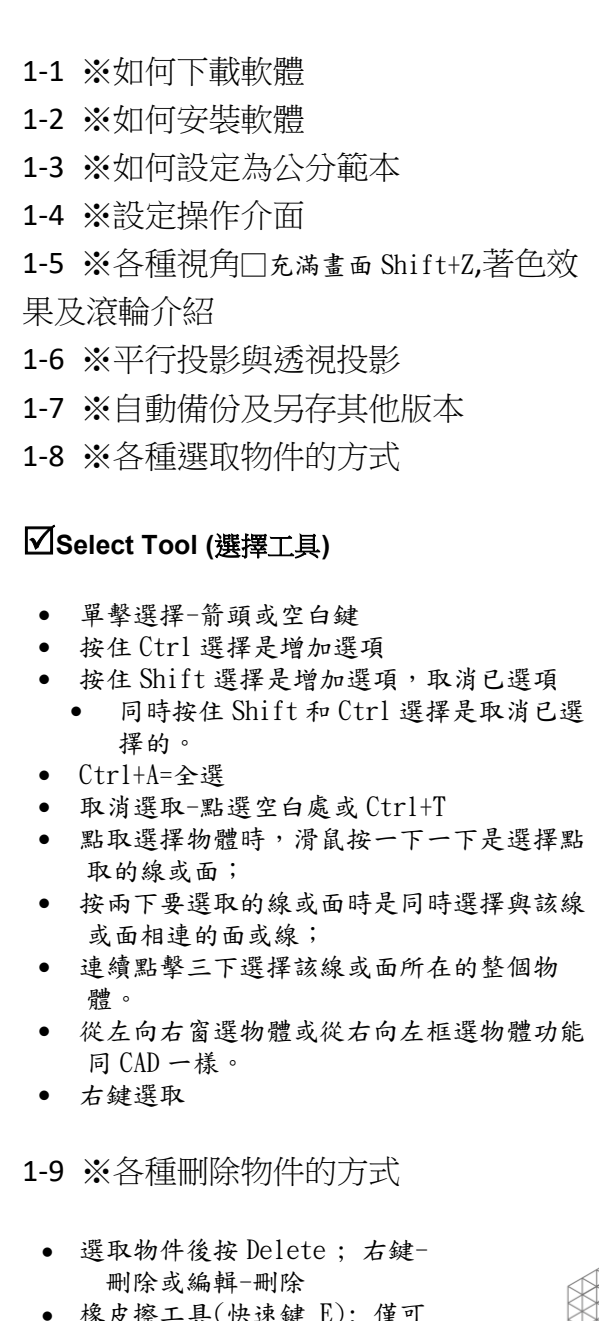

- 橡皮擦工具(快速鍵 E): 僅可 選擇邊線。可拖曳刪除。
- 隱藏邊線(按住 SHIFT,編輯-取消隱藏) ; 柔化邊線(按 住 CTRL, 取消柔化 CTRL+SHIFT)

2-1 ※直線工具(LINE)

## **Line Tool (**直線工具**)** 快速鍵 **L**

- 繪製單直線-在數值控制框內輸入 長度 即可
- 多段封閉直線(面域),分割平面,補面。
- 點選線段後-右鍵-分割(樣式図端點)
- 按住 Shift 是推理鎖定,所需推理顯現後鎖定。紅:X 軸 綠:Y 軸 藍:Z 軸
- 在數值控制框內輸入[x,y,z]可以確定端點的絕對座標來確定端點的位置;
- 在數值控制框內輸入〈x,y,z>是確定端點的相對座標來確定端點的位置。

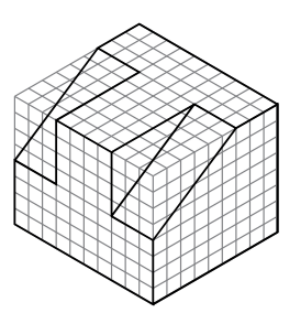

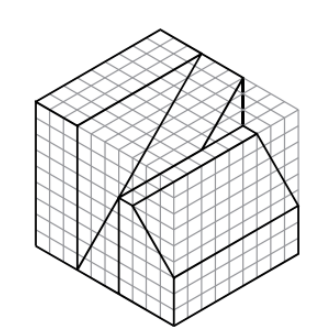

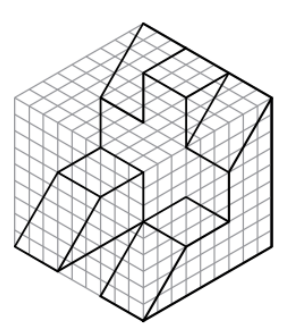

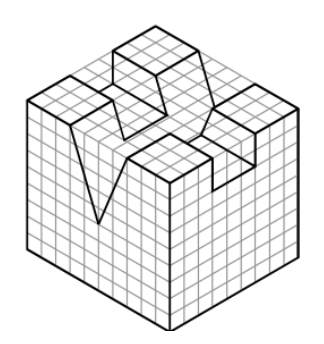

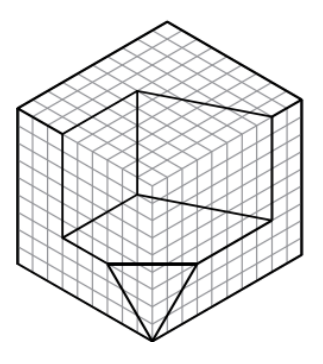

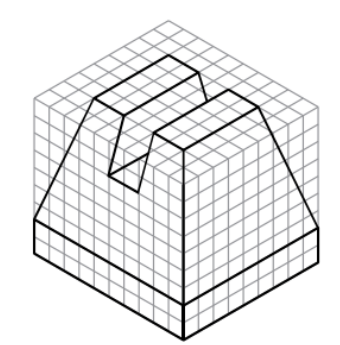

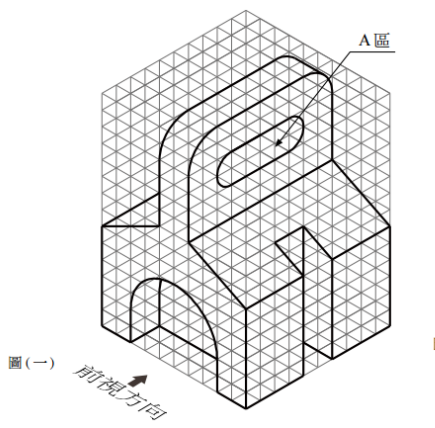

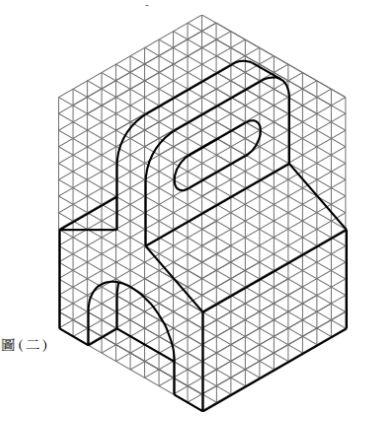

#### 2-2 ※矩形工具(RECTANG)

#### **Rectangle Tool (**矩形工具**)** 快速鍵 **R**

- 繪製矩形,分割平面,補面
- 輸入 X,Y 可精確繪製(可先畫再補尺寸或邊畫邊設定尺 寸;亦可輸入正負座標)
- 立體角度(Z 軸)畫矩形。按住 shift 對齊某面作圖
- 確定一點拉出一條虛線的對角線,這時會有"平方 (square)"或者"黃金分割 1:1.618

#### 2-3 ※推拉工具(pushpull)

(goldensection)"。

#### **Push/Pull Tool (**推拉工具**)** 快速鍵 **P**

- 將 2D 平面推拉成 3D 模型
- 輸入正值表示正向推拉; 輸入負值表示反向推拉
- 推拉過程中可鎖定其他物件之點線面進行對齊。亦可長肉 或挖空。
- 按兩下是重複操作上次推拉(套入相同數據)
- 按住 Ctrl 是產生新面進行推拉。
- 按住 alt 可強制面沿著它的垂直方向移動,使物體變形

#### 2-6 ※簡易幾何練習

#### **Offset Tool (**偏移工具**)** 快速鍵 **F**

- 對於面或共面的線(單一條線無法做偏移)向內或向外做偏 移複製
- 按兩下是重複操作上次偏移;或利用鎖點做對齊;輸入負值 作為反向
- 單一條線及交叉的線條無法做偏移
- 圓弧偏移後的第二條弧,不把它當成圓弧看待(沒半徑值)

## **Tape Measure Tool (**卷尺測量工具**)** 快速鍵 **T**

- 量測兩點間距離及繪製輔助線(無限長)。可輸入長度做 有距離之輔助線。可刪除可隱藏
- 按住 Ctrl 是只用于測量長度,不會出現輔助線
- 數值調整欄輸入數位是全域縮放模型大小(依據測得資料,不用去計算比例)。
- 建立群組或組件後可單獨縮放

## 3-1 ※圓與多邊形 (Circlepolygon)

## **Circle Tool (**圓形工具**)** 快速鍵 **C**

- 數字 R=定義圓的半徑畫圓的時候,先畫圓,然後改右下角框 的數位,就可以重新定義剛畫圓的半徑.右鍵亦可從"實體 資訊"改半徑或改區段
- 數值調整欄輸入數位+s 可以調整弧線的圓滑段數, 也將圓 轉化為其內接正多角形。畫完圓,在右下角框內輸入數位 s 比如(24s),就可以重新定義組成圓的線段數,也就是光滑 程度,上限 1024.
	- 按住 SHIFT 可與一平面平行畫圓

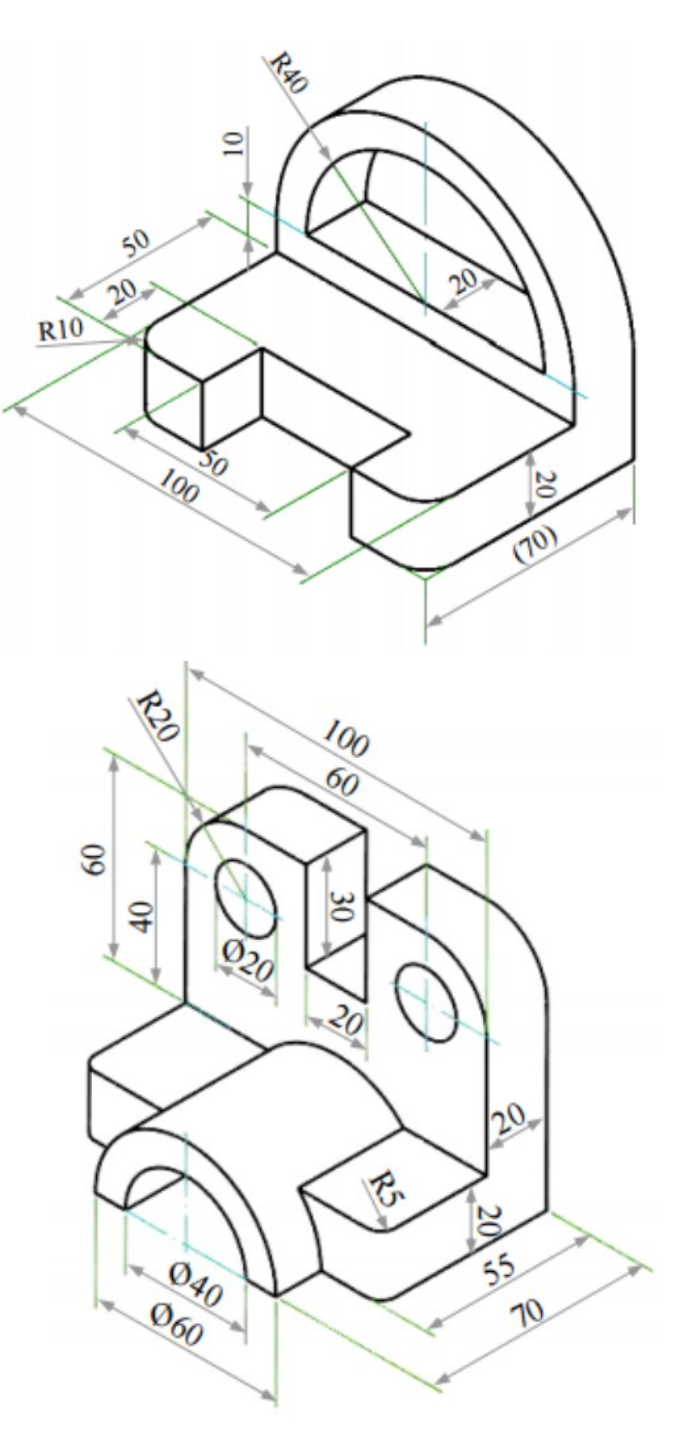

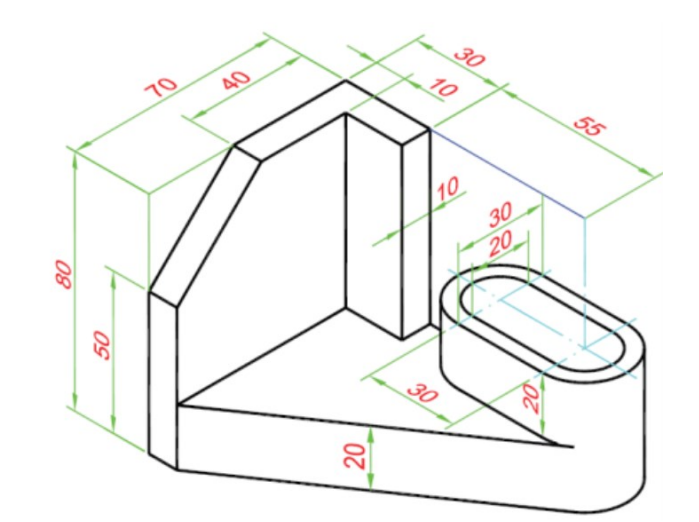